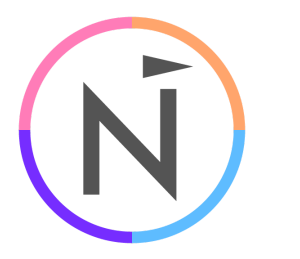

11/06/2023

**Dynamics Sync Instructions // Application User** Customer Success

### Net-Results Sync for Dynamics 365 - Update to an Application User

Net-Results has created a new Microsoft Entra Id App Registration for use in the data syncs between your Net-Results instance and your Dynamics 365 instance.

The new Microsoft Entra Id Application uses the more secure X.509 Certificate for identity verification, a Microsoft Power Platform Application User that does not require any license (Microsoft Entra Id or Dynamics 365), and an editable Microsoft Power Platform Security Role that only grants the specific permissions in Dynamics 365 that the data syncs require to operate. The Application, Application User, and Security Role combined removes the need to add the Net-Results Application as an exclusion to your MFA Policies. The Application User also provides better auditing by separating Net-Results sync activity from any Dynamics 365 User activity.

This is the process for updating to the new Net-Results Application:

- 1) Disable the syncs in Net-Results
- 2) Remove any application exclusions from your MFA Policies \*\*only if you have previously added it to your MFA Policies
- 3) Remove the old Net-Results Application from Microsoft Entra Id (Enterprise Applications)
- 4) Grant Admin Consent for the new application (grants api access)
- 5) Import the Security Role Solution (grants api permissions)
- 6) Create the Application User and attach the Security Role
- 7) Enable the syncs in Net-Results

### Disable The Syncs In Net-Results

A Net-Results User with permission to view the integration settings is required. Login to Net-Results at:

<https://www.net-results.com/app/login.php>

Navigate to the Dynamics Sync Options:

<https://apps.net-results.com/app/DynamicsIntegration/options>

1738 WYNKOOP STREET / SUITE 202 / DENVER, CO 80202 / 303.771.2552 / **[N](http://303software.com/)ET-RESULTS.COM**

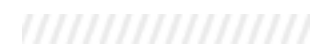

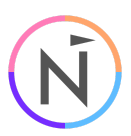

Uncheck the 'Syncs Enabled' checkbox and click 'Save'

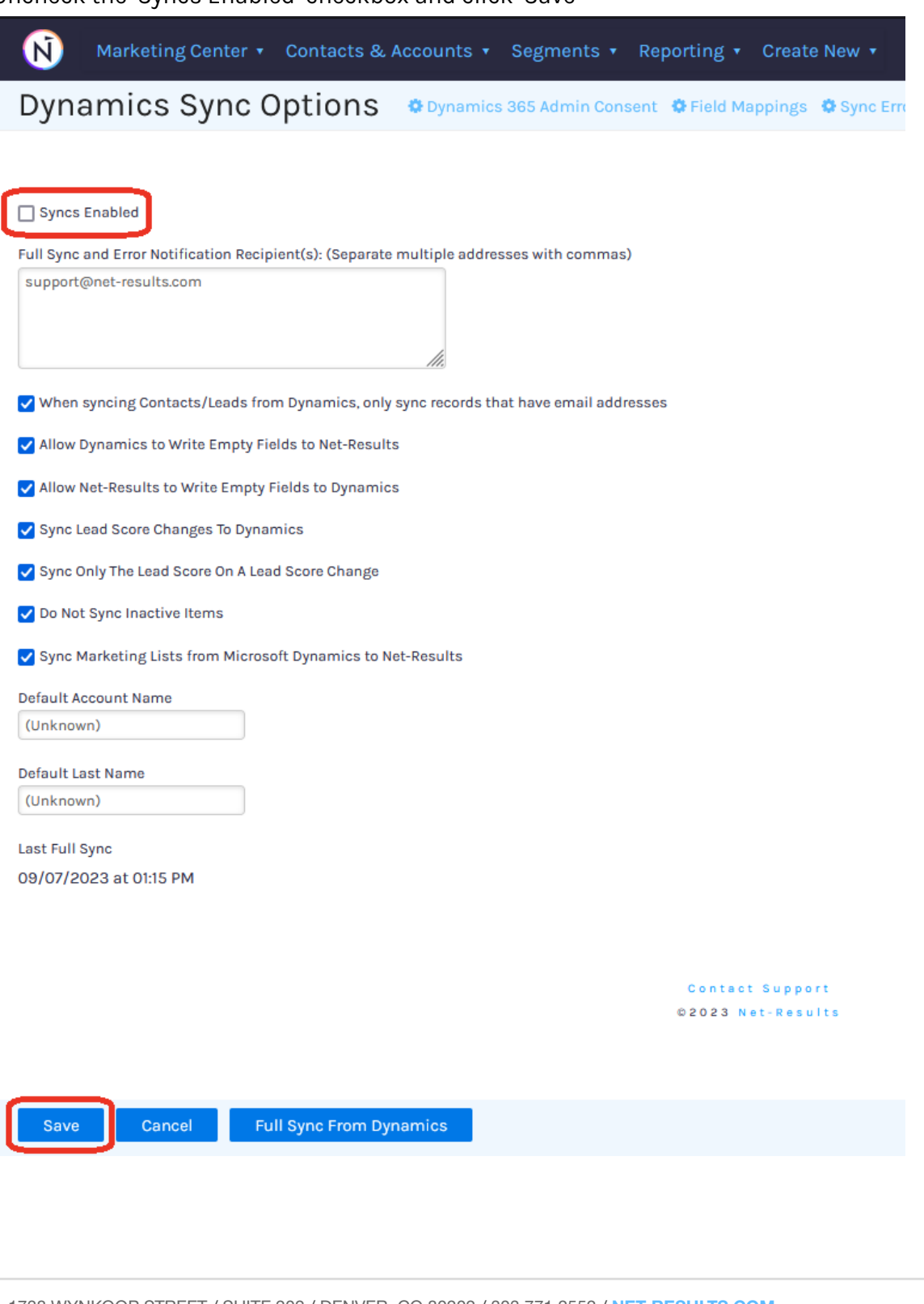

1738 WYNKOOP STREET / SUITE 202 / DENVER, CO 80202 / 303.771.2552 / **[N](http://303software.com/)ET-RESULTS.COM**

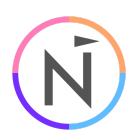

## Remove any Application Exclusions from your MFA Policies

A Microsoft Entra Id Administrator is required.

Login to Microsoft Entra Id at:

[https://entra.microsoft.com/](https://entra.microsoft.com/#home)

In the left nav, expand 'Protection', click on 'Conditional Access',click on 'Policies'

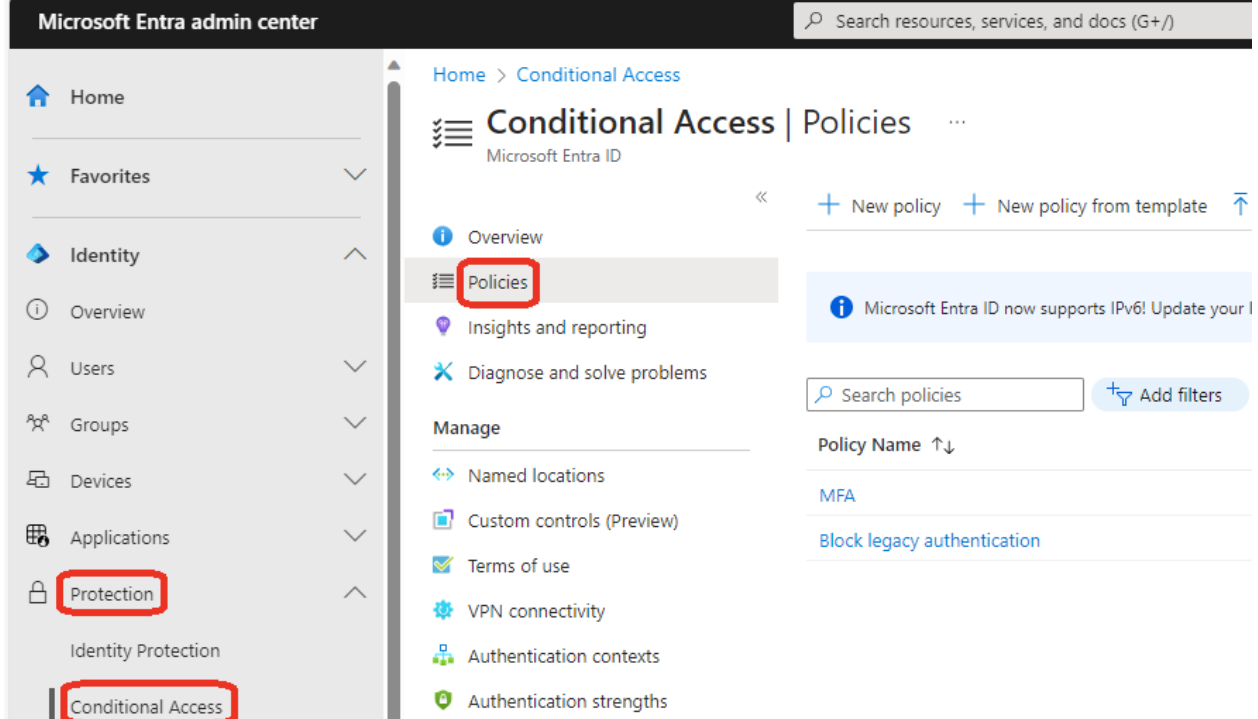

Click on each MFA policy that you have added the Net-Results application as an exclusion

1738 WYNKOOP STREET / SUITE 202 / DENVER, CO 80202 / 303.771.2552 / **[N](http://303software.com/)ET-RESULTS.COM**

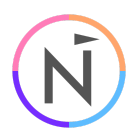

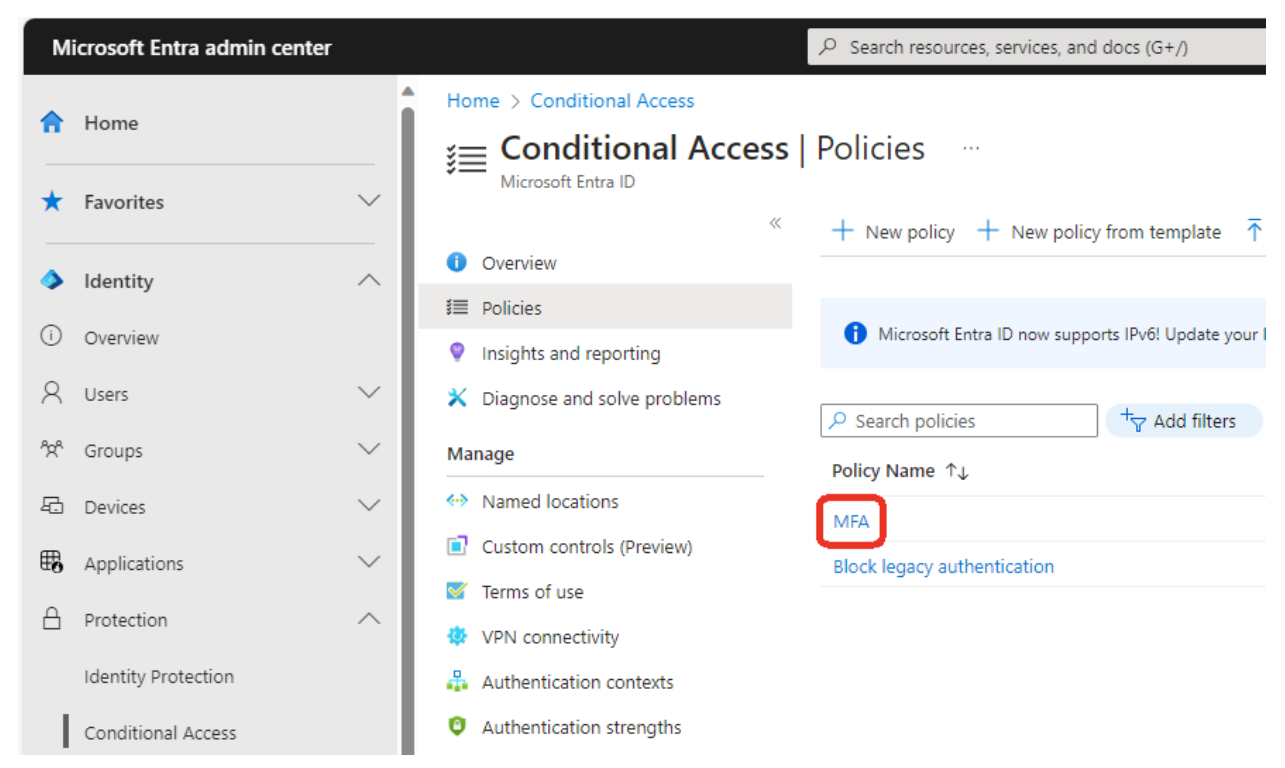

Click the link under 'Target Resources', it may say 'All cloud apps included and 1 app excluded', but it may be labeled differently

1738 WYNKOOP STREET / SUITE 202 / DENVER, CO 80202 / 303.771.2552 / **[N](http://303software.com/)ET-RESULTS.COM**

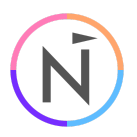

#### Microsoft Entra admin center

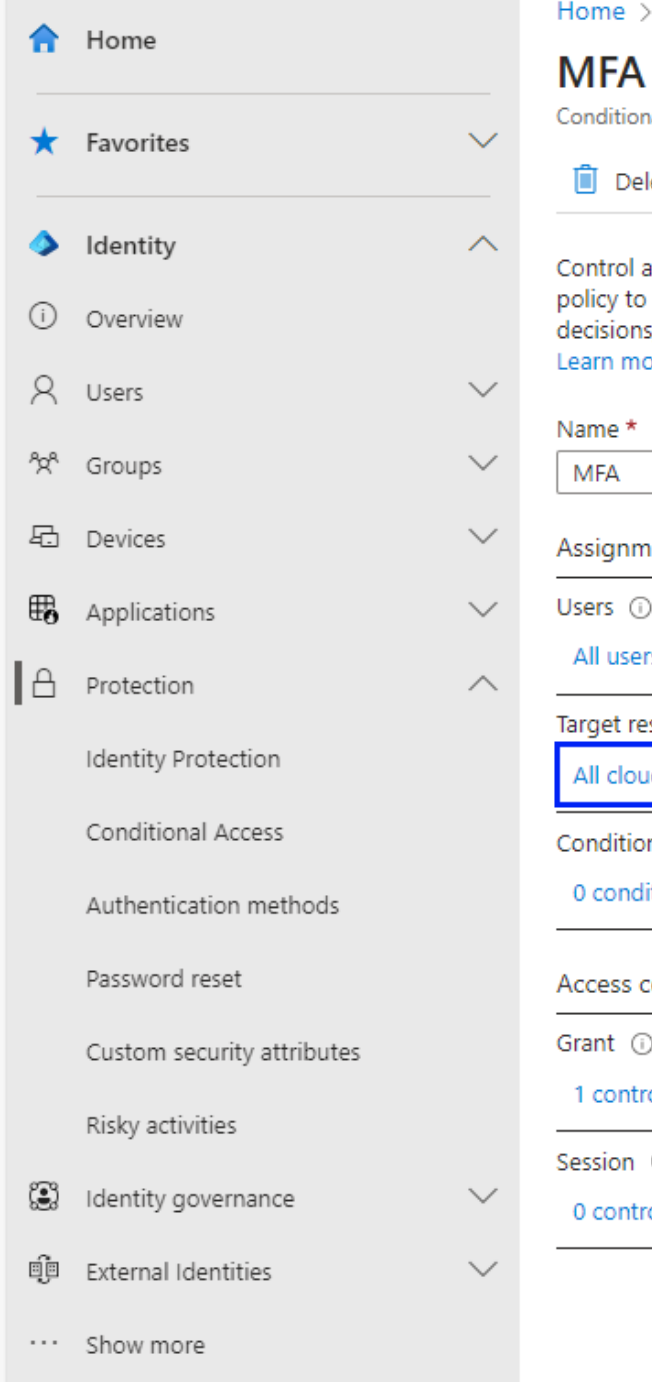

# Home > Conditional Access | Overview > Policies > MFA  $\sim$ **Conditional Access policy** Delete 
• View policy information Control access based on Conditional Access policy to bring signals together, to make decisions, and enforce organizational policies. Learn more Assignments Users (i) All users Target resources (i) All cloud apps included and 1 app excluded Conditions <sup>1</sup> 0 conditions selected Access controls Grant  $\odot$ 1 control selected Session (i) 0 controls selected

1738 WYNKOOP STREET / SUITE 202 / DENVER, CO 80202 / 303.771.2552 / **[N](http://303software.com/)ET-RESULTS.COM**

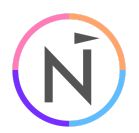

Click on 'Exclude', then click the 3 dots to the right of the 'Net-Results Sync for Dynamics 365' app (this may be listed as 'Net-Results Sync for Dynamics Old'), then click 'Remove'

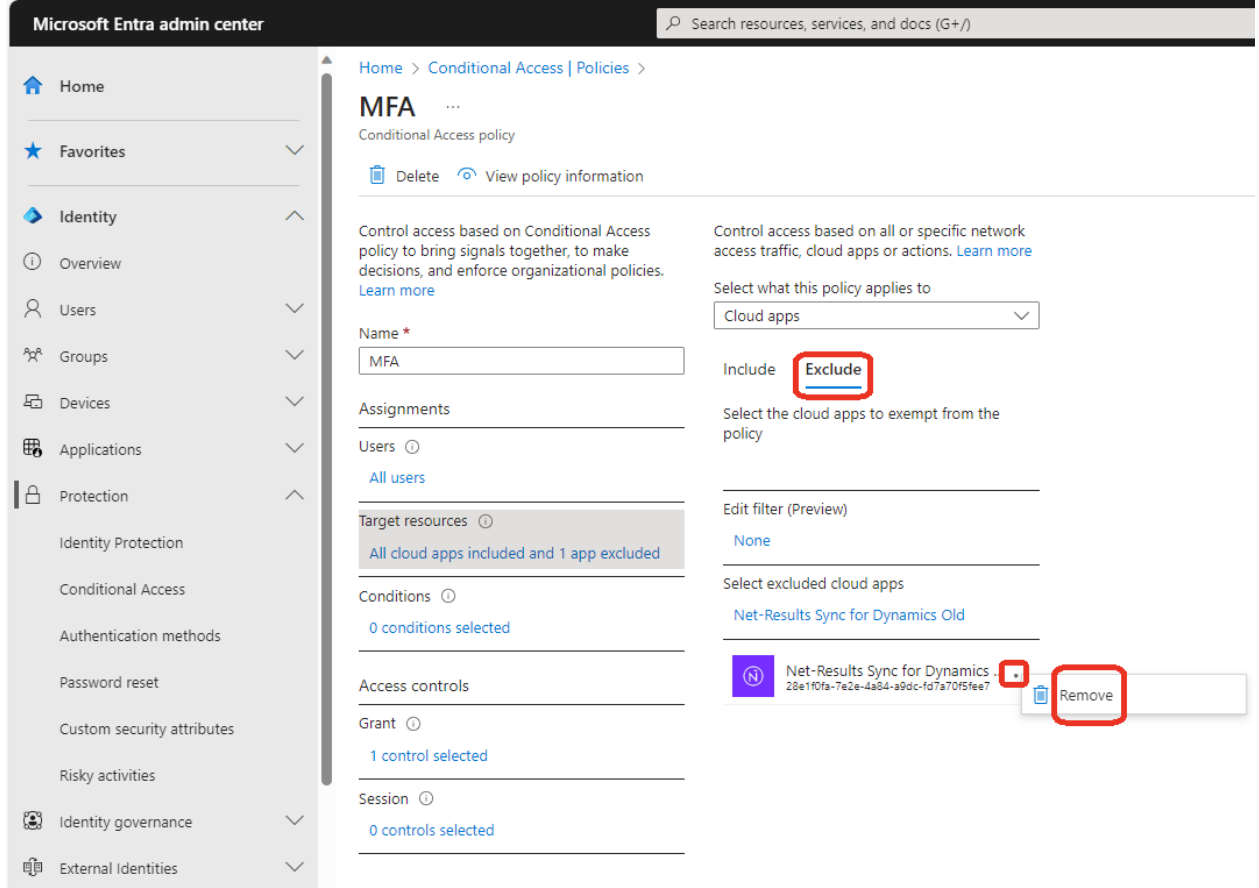

Click on 'Save'

1738 WYNKOOP STREET / SUITE 202 / DENVER, CO 80202 / 303.771.2552 / **[N](http://303software.com/)ET-RESULTS.COM**

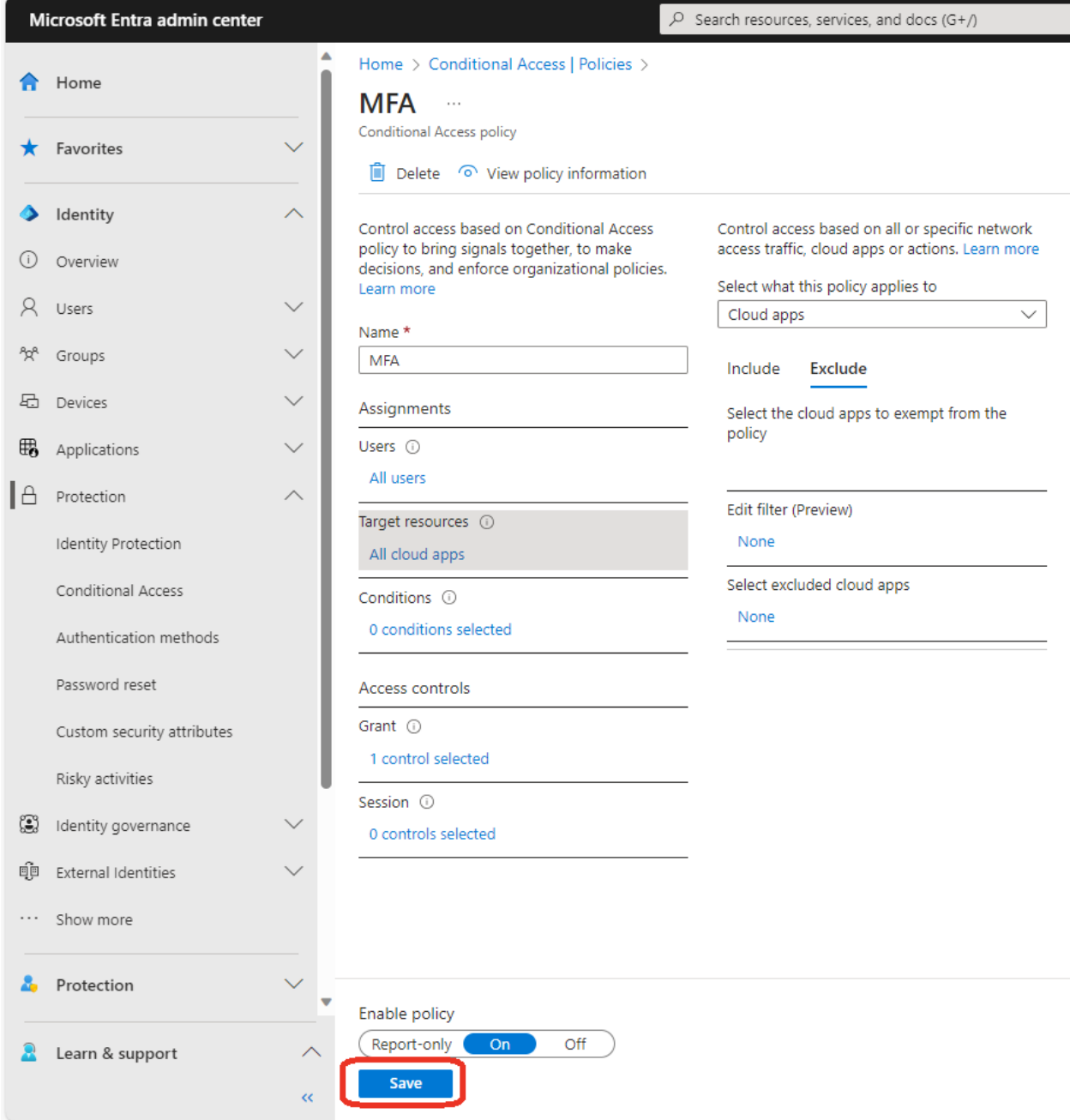

After a few moments, you should see the successful save message in the upper-right

1738 WYNKOOP STREET / SUITE 202 / DENVER, CO 80202 / 303.771.2552 / **[N](http://303software.com/)ET-RESULTS.COM**

× Successfully updated MFA Successfully updated MFA. Policy will be enabled in a few minutes if you have "Enable policy" set to "On".

## Remove the old Net-Results Application from Microsoft Entra Id

A Microsoft Entra Id Administrator is required.

Login to Microsoft Entra Id at:

[https://entra.microsoft.com/](https://entra.microsoft.com/#home)

In the left nav, expand 'Applications' and click on 'Enterprise applications' In the list of applications, find and click on 'Net-Results Sync for Dynamics 365' (this may be listed as 'Net-Results Sync for Dynamics Old')

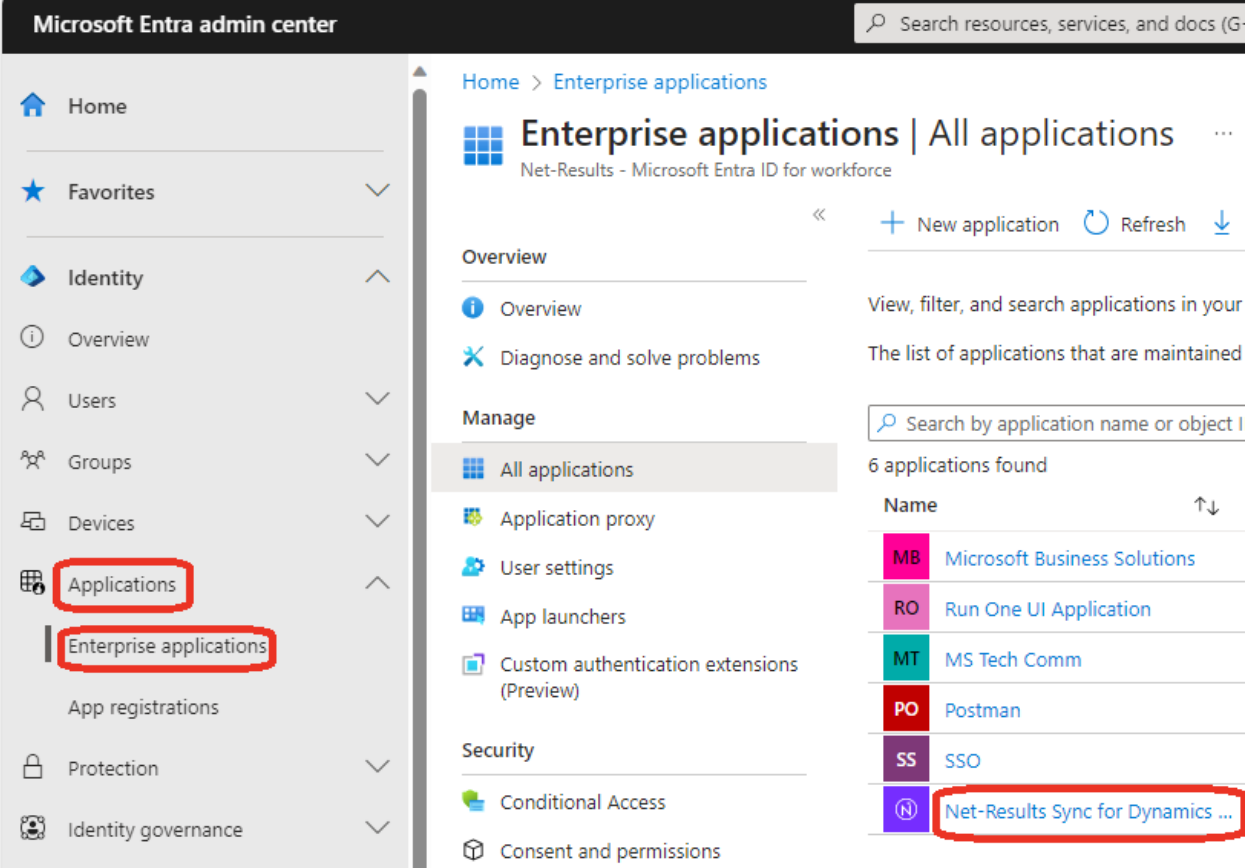

1738 WYNKOOP STREET / SUITE 202 / DENVER, CO 80202 / 303.771.2552 / **[N](http://303software.com/)ET-RESULTS.COM**

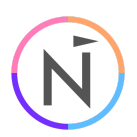

### In the application nav, click 'Properties', then click 'Delete', then click 'Yes'

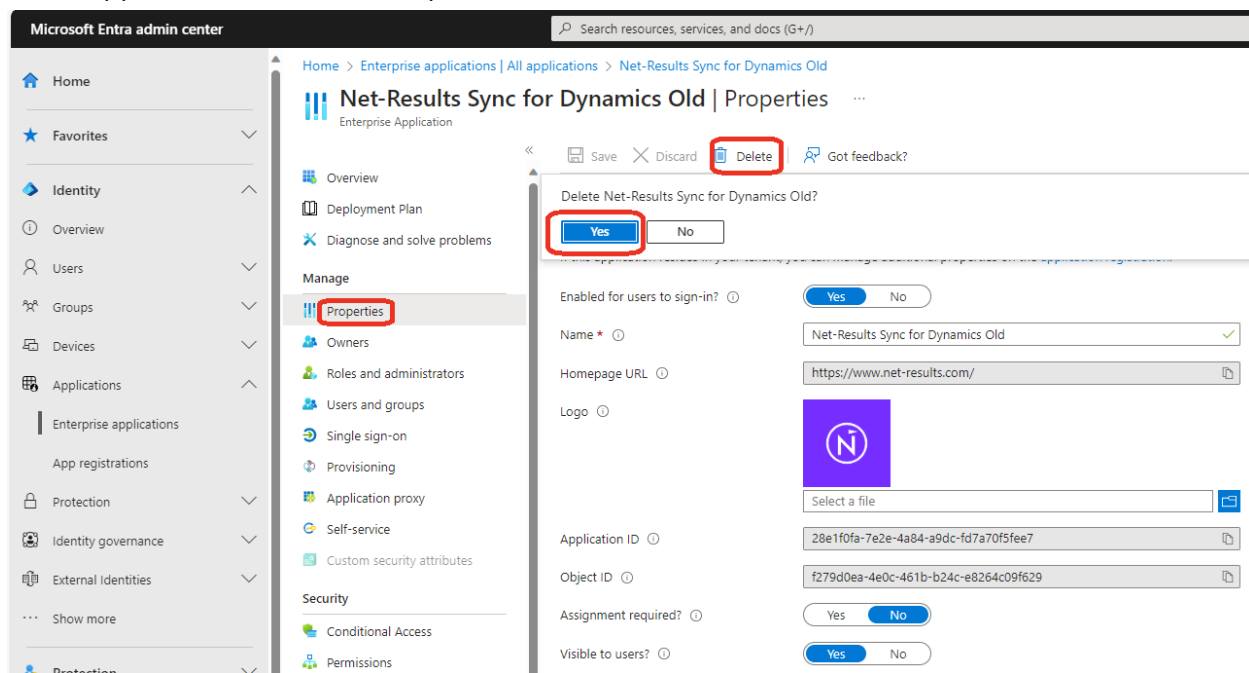

After a few moments, you should see the successful delete message in the upper-right

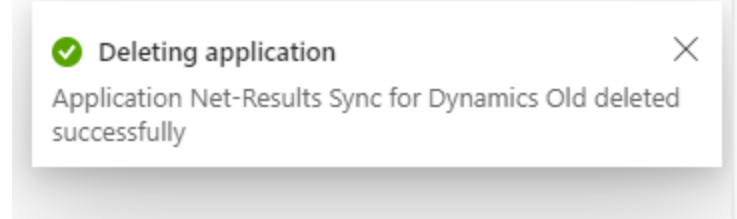

You may need to click on 'Refresh' before the app disappears from the list

1738 WYNKOOP STREET / SUITE 202 / DENVER, CO 80202 / 303.771.2552 / **[N](http://303software.com/)ET-RESULTS.COM**

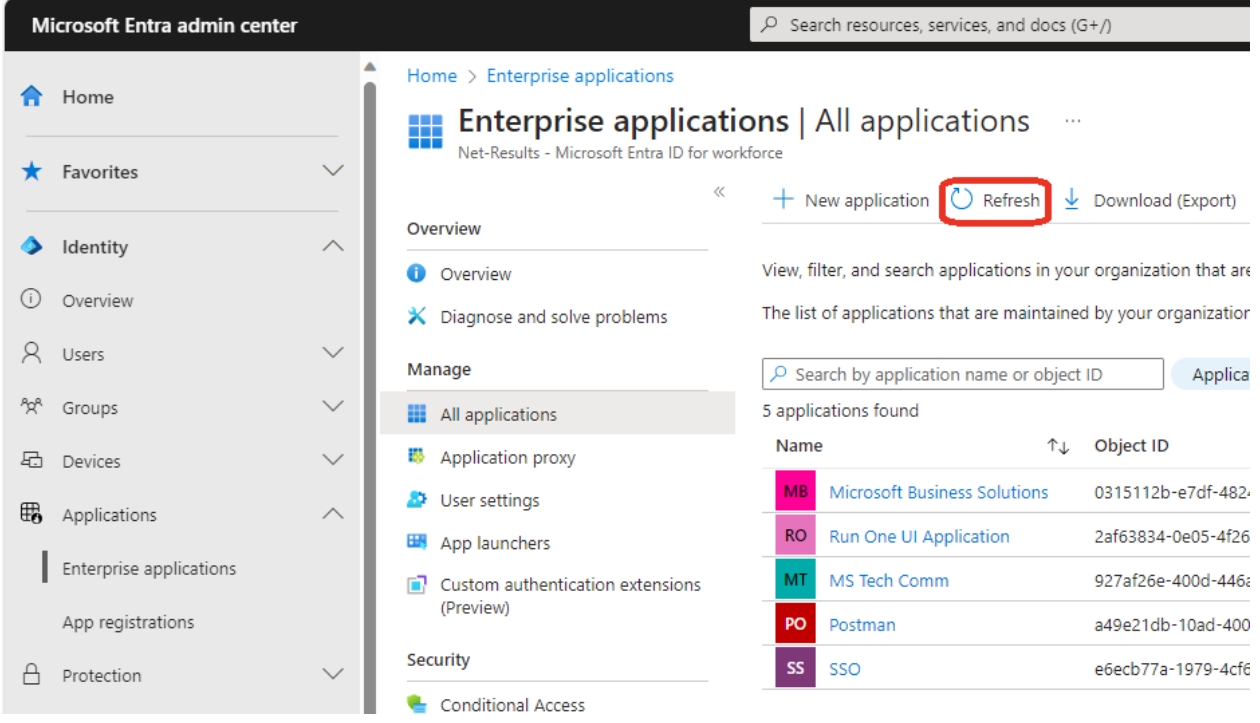

## Grant Admin Consent For The New Application

A Net-Results User with permission to view the integration settings is required.

A Microsoft Entra Id Administrator is required.

This adds the new application to Microsoft Entra Id Enterprise Applications

Login to Net-Results at:

<https://www.net-results.com/app/login.php>

Navigate to the Dynamics 365 Admin Consent:

<https://apps.net-results.com/app/DynamicsIntegration/adminConsent>

Your Dynamics 365 URL should already be populated

Click on 'Begin Consent'

(This will redirect the browser to the Microsoft Login page)

1738 WYNKOOP STREET / SUITE 202 / DENVER, CO 80202 / 303.771.2552 / **[N](http://303software.com/)ET-RESULTS.COM**

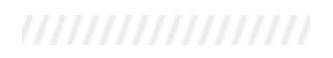

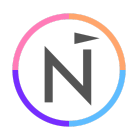

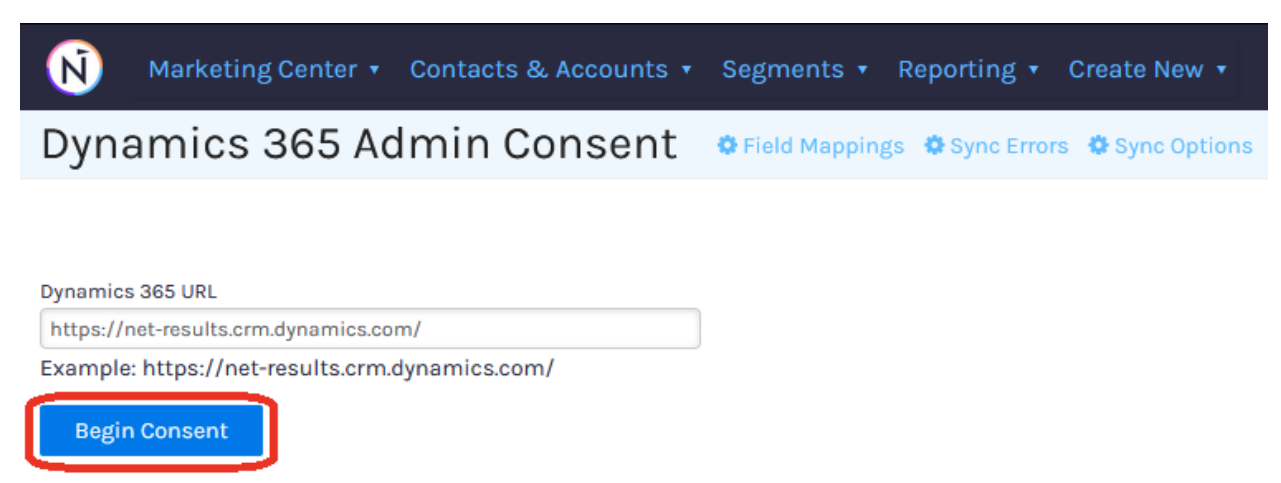

Login with a Microsoft Entra Id Administrator

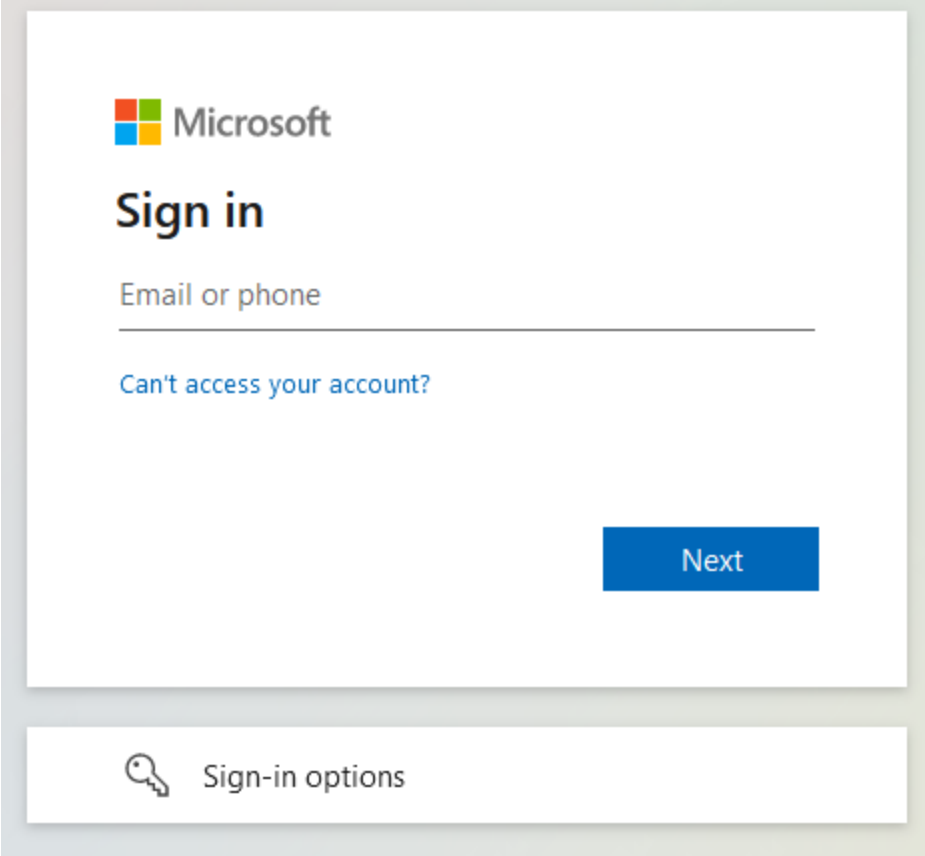

Click on 'Accept' for the permissions request (This will redirect the browser to the Consent Response page in Net-Results)

1738 WYNKOOP STREET / SUITE 202 / DENVER, CO 80202 / 303.771.2552 / **[N](http://303software.com/)ET-RESULTS.COM**

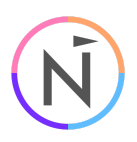

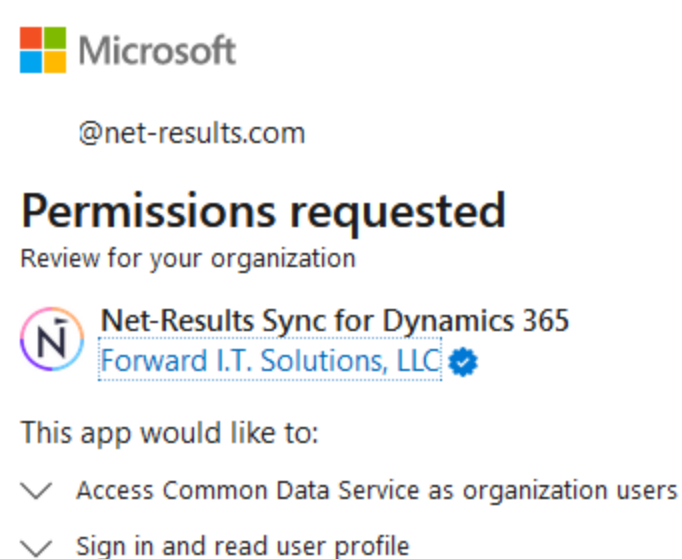

If you accept, this app will get access to the specified resources for all users in your organization. No one else will be prompted to

Accepting these permissions means that you allow this app to use your data as specified in their terms of service and privacy statement. You can change these permissions at https://myapps.microsoft.com. Show details

Does this app look suspicious? Report it here

review these permissions.

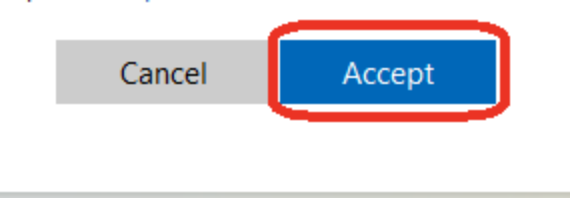

1738 WYNKOOP STREET / SUITE 202 / DENVER, CO 80202 / 303.771.2552 / **[N](http://303software.com/)ET-RESULTS.COM**

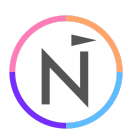

N) Marketing Center v Contacts & Accounts v Segments v Reporting  $\mathbf{\overline{v}}$ **Create New** 

## Dynamics 365 Consent Response Dynamics 365 Admin Consent O Field M

Net-Results Sync for Dynamics 365 application Admin Consent granted!

Please follow the next steps for adding the Application User and Security Role.

If you have any questions, please contact support.

This only grants the new 'Net-Results Sync for Dynamics 365' application the ability to access the Dynamics 365 Web API in your organization. The specific permissions of what the application is allowed to access in your organization are covered in the Security Role and Application User sections below. This shows the Application Registration API Permissions label as Dynamics CRM. You can see 'Access Common Data Service as organization user' matches the description for 'user\_impersonation' (This will be the Application User). 'Sign in and read user profile' is that you are always allowed to read the profile of the user you are logged in as (This will be the Application User). It is unknown why these do not match exactly and the Accept dialogue is ambiguous about it being only for Dynamics 365 Web API access.

Home > App registrations > Net-Results Sync for Dynamics 365

#### **All permissions**  $\mathscr{P}$  met-Results Sync for Dynamics 365 | API permissions  $\mathscr{P}$  m

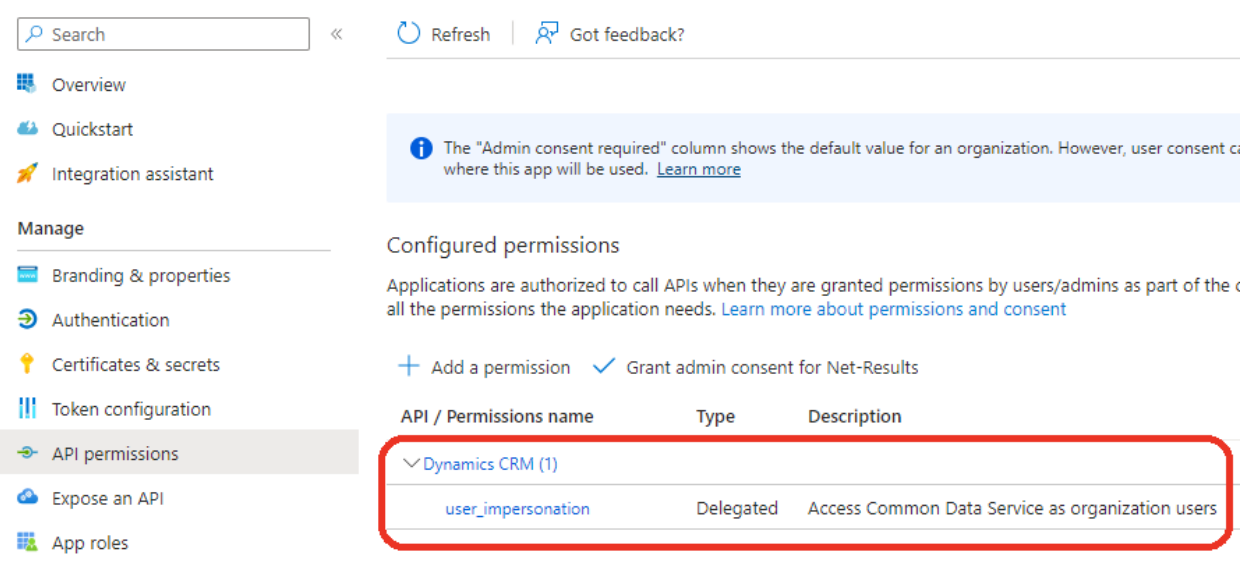

1738 WYNKOOP STREET / SUITE 202 / DENVER, CO 80202 / 303.771.2552 / **[N](http://303software.com/)ET-RESULTS.COM**

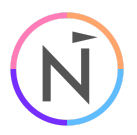

#### The new app will now be listed in Microsoft Entra Id Enterprise Applications

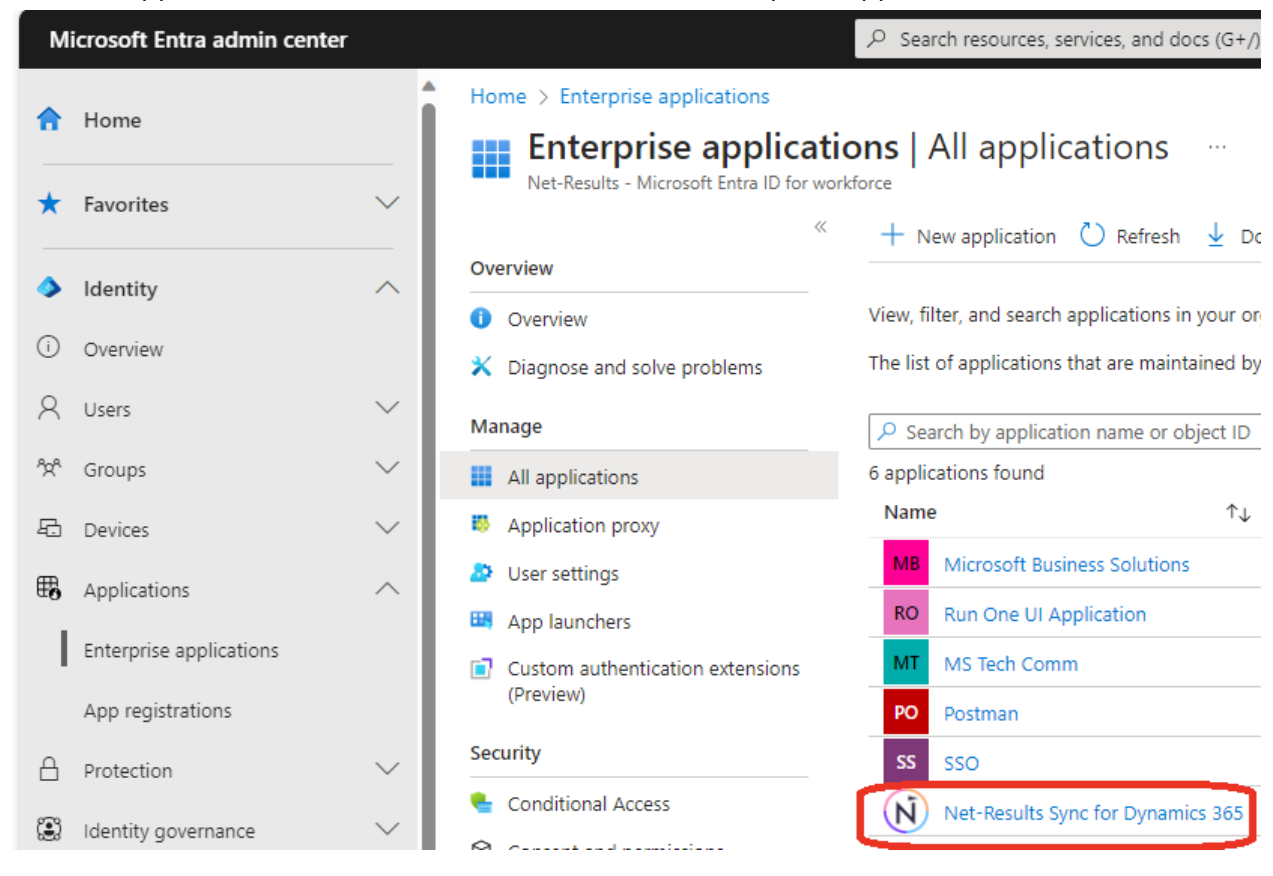

## Import The Security Role Solution

A Microsoft Power Automate Administrator is required.

A Microsoft Power Platform Administrator is required.

Download the 'Net-Results Sync for Dynamics 365' Solution from:

[https://assets.net-results.com/assets/CRM\\_Install\\_Packages/Dynamics/NetResultsSyncfor](https://assets.net-results.com/assets/CRM_Install_Packages/Dynamics/NetResultsSyncforDynamics365-v1.0.1.365.zip) [Dynamics365-v1.0.1.365.zip](https://assets.net-results.com/assets/CRM_Install_Packages/Dynamics/NetResultsSyncforDynamics365-v1.0.1.365.zip)

Login to Microsoft Power Automate at:

<https://make.powerautomate.com/>

In the upper-right, switch to the Environment you want to import the Security Role into

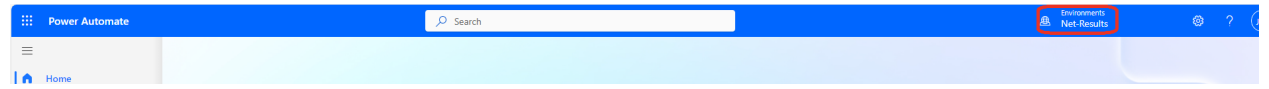

In the left nav, click on 'Solutions', then click on 'Import solution', then click on 'Browse'

1738 WYNKOOP STREET / SUITE 202 / DENVER, CO 80202 / 303.771.2552 / **[N](http://303software.com/)ET-RESULTS.COM**

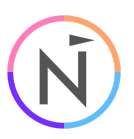

Browse to the location you downloaded the solution file to, double-click it to select it, then click 'Next'

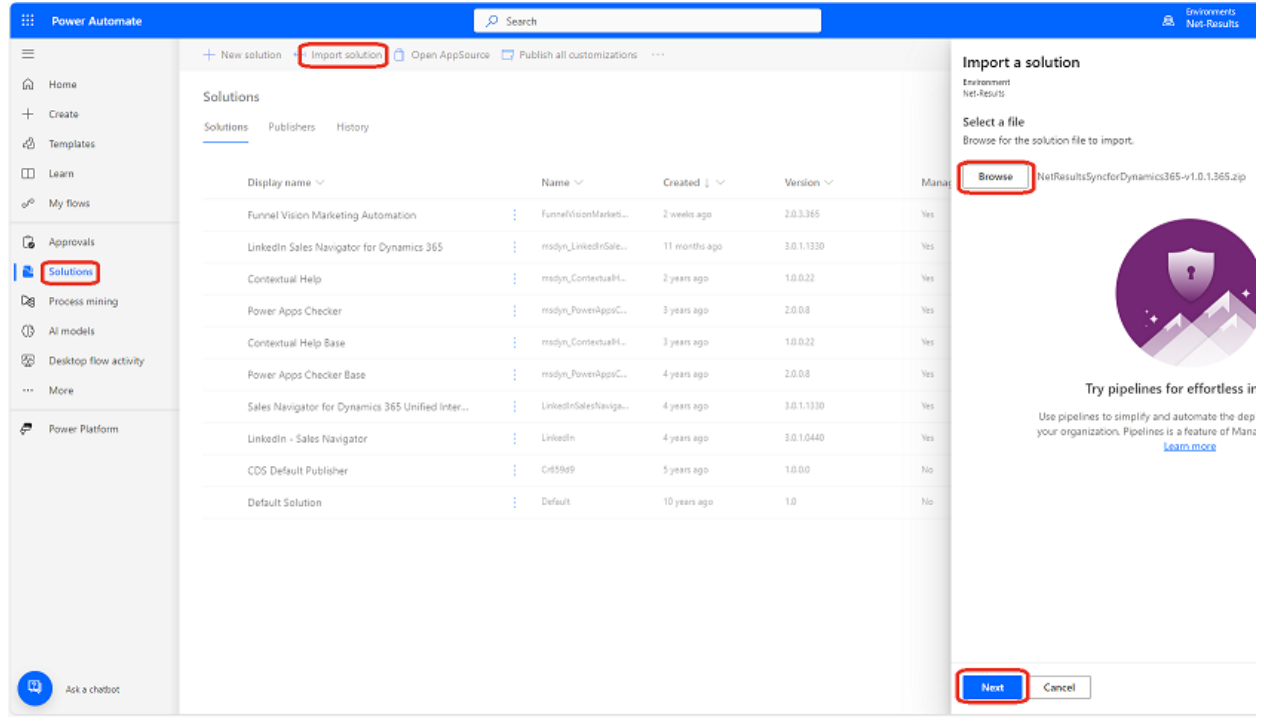

The file will upload for a few moments. When it is finished, click on 'Import'

1738 WYNKOOP STREET / SUITE 202 / DENVER, CO 80202 / 303.771.2552 / **[N](http://303software.com/)ET-RESULTS.COM**

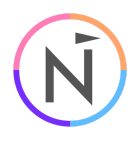

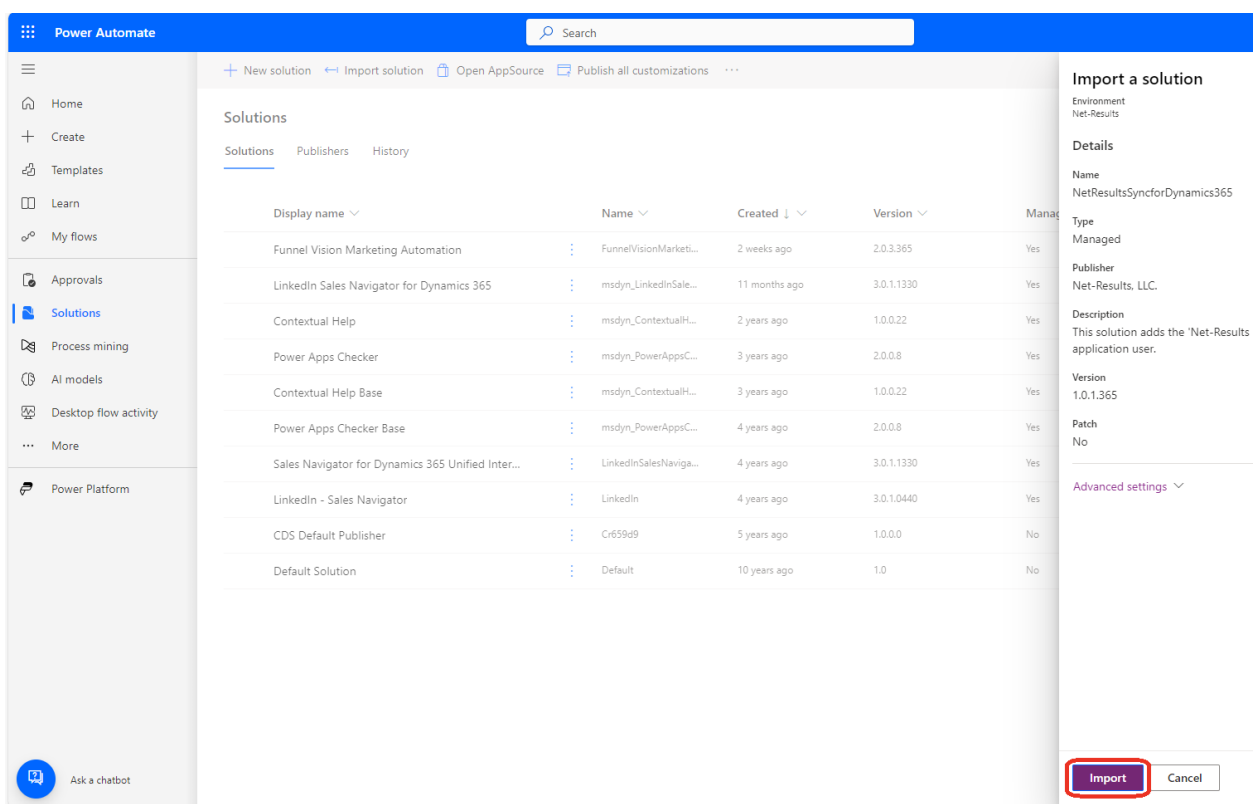

While the solution is being run through the Solutions Checker and Imported, you will see 'Currently importing solution "Net-Results Sync for Dynamics 365".' at the top of the screen.

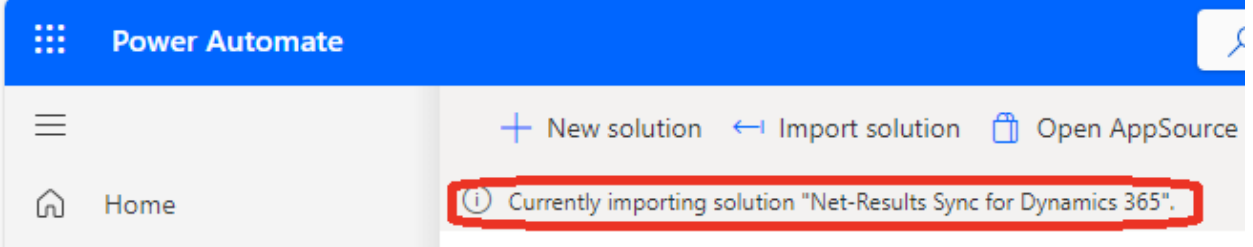

When it is finished you will see 'Solution "Net-Results Sync for Dynamics 365" imported successfully.' and it will be in the list.

1738 WYNKOOP STREET / SUITE 202 / DENVER, CO 80202 / 303.771.2552 / **[N](http://303software.com/)ET-RESULTS.COM**

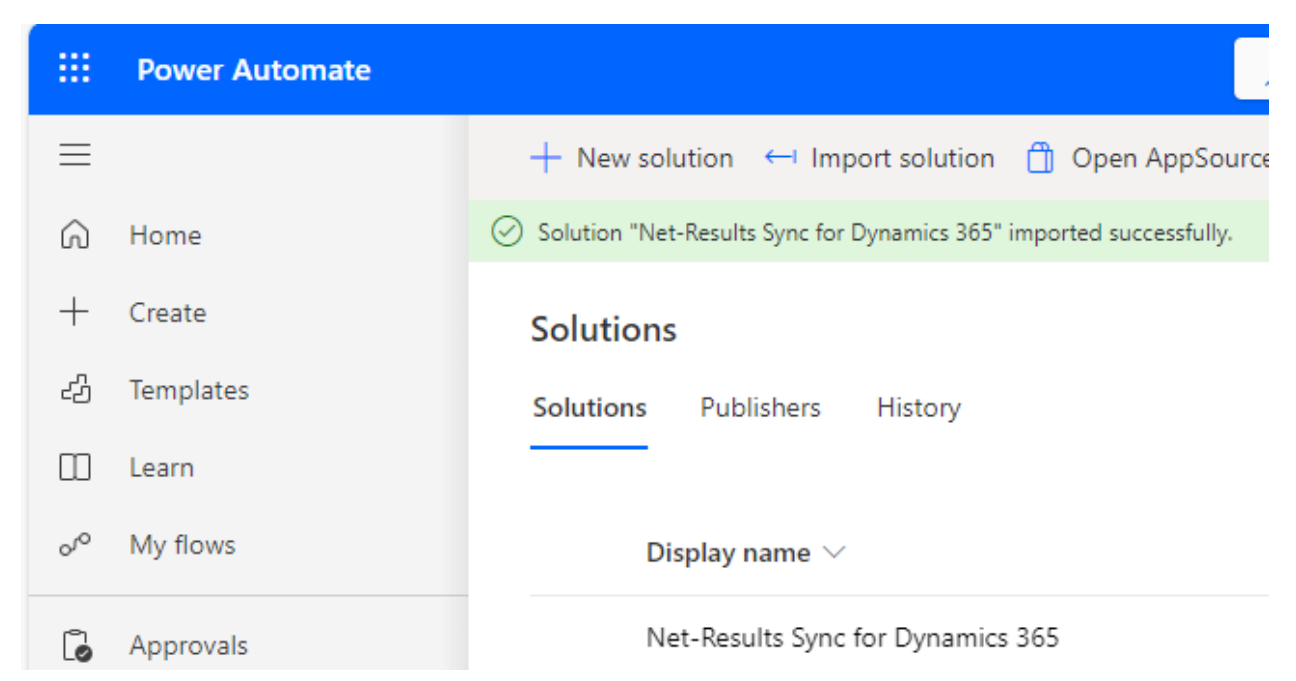

You should now be able to see the 'Net-Results Sync for Dynamics 365' Security Role in the Power Platform

Login to Microsoft Power Platform at:

[https://admin.powerplatform.microsoft.com/](https://admin.powerplatform.microsoft.com/home)

Click on 'Environments', then click on the environment you installed the solution into.

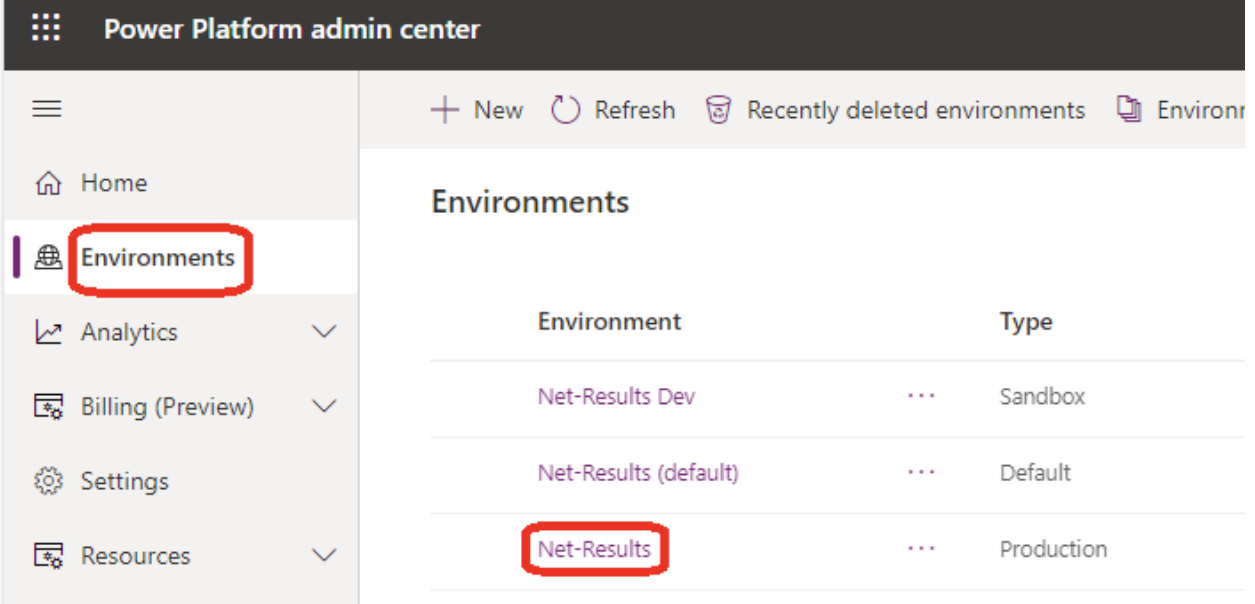

1738 WYNKOOP STREET / SUITE 202 / DENVER, CO 80202 / 303.771.2552 / **[N](http://303software.com/)ET-RESULTS.COM**

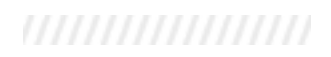

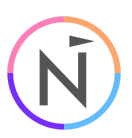

### Click on 'See all' under 'Security roles'

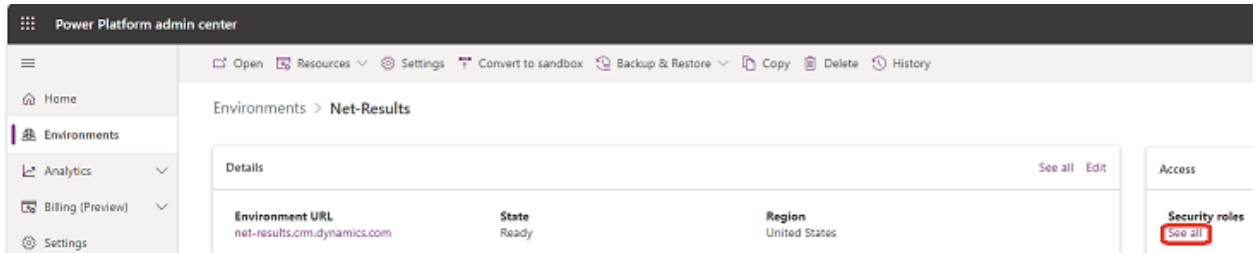

Scroll down to find and click on 'Net-Results Sync for Dynamics 365'

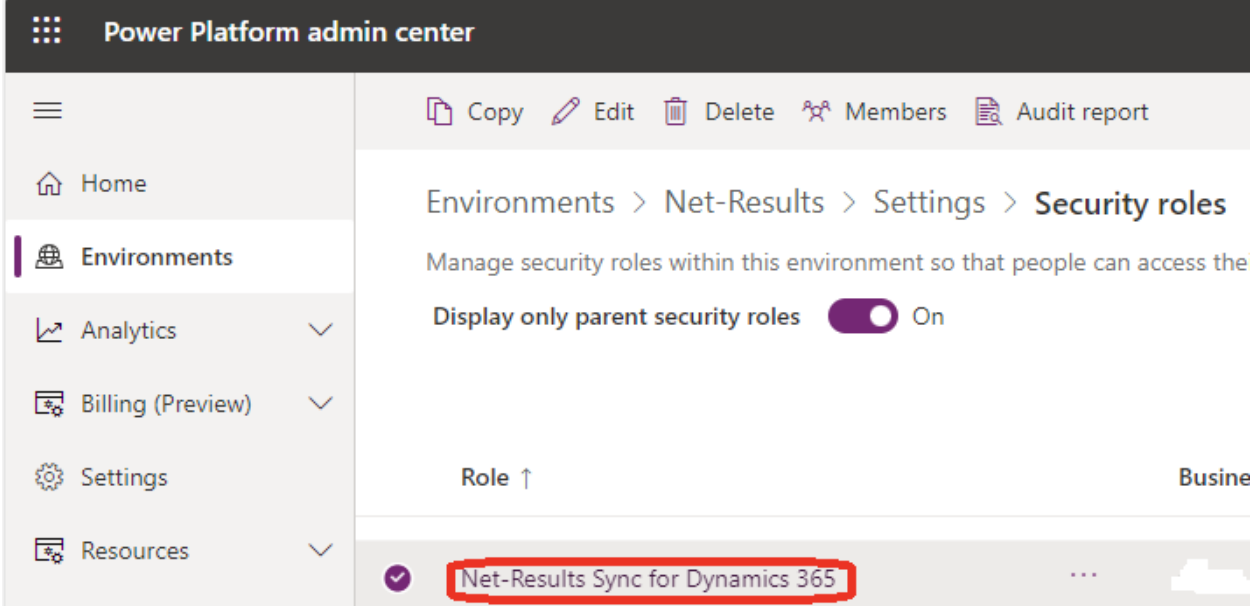

1738 WYNKOOP STREET / SUITE 202 / DENVER, CO 80202 / 303.771.2552 / **[N](http://303software.com/)ET-RESULTS.COM**

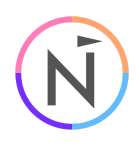

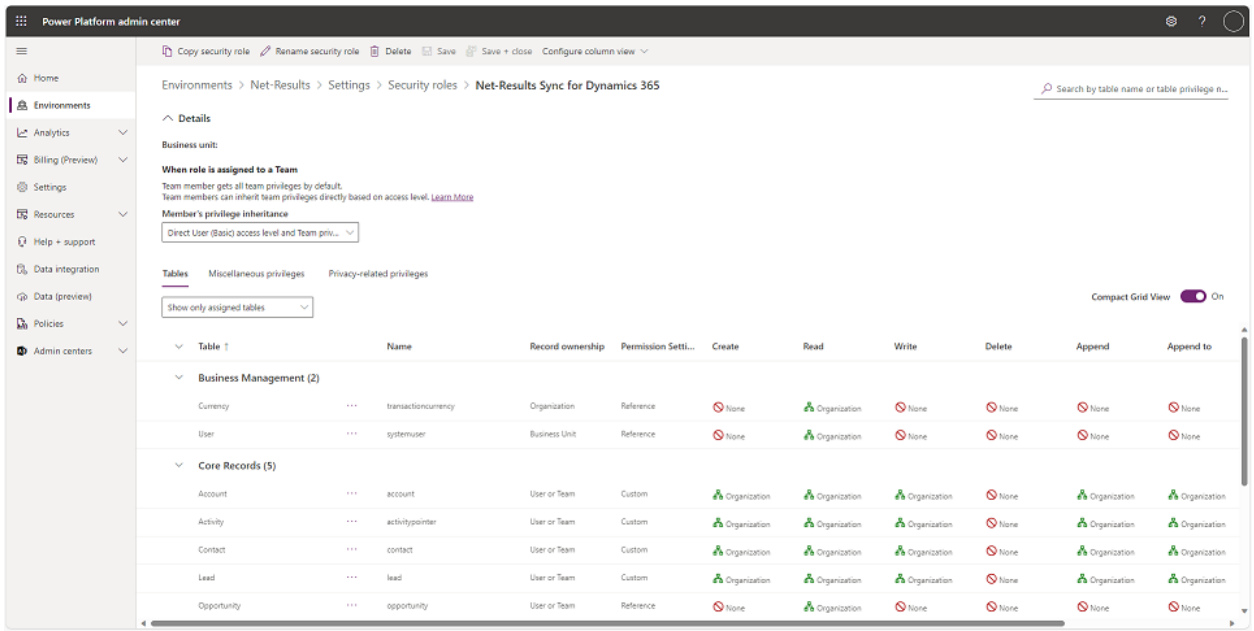

The permissions are set to 'Organization'. Most will leave this default setting. You can change these to 'Parent: Child Business Unit' or 'Business Unit' where applicable to suit your needs. The permission for reading the Audit table (for tracking entity deletions) is under 'Miscellaneous privileges'

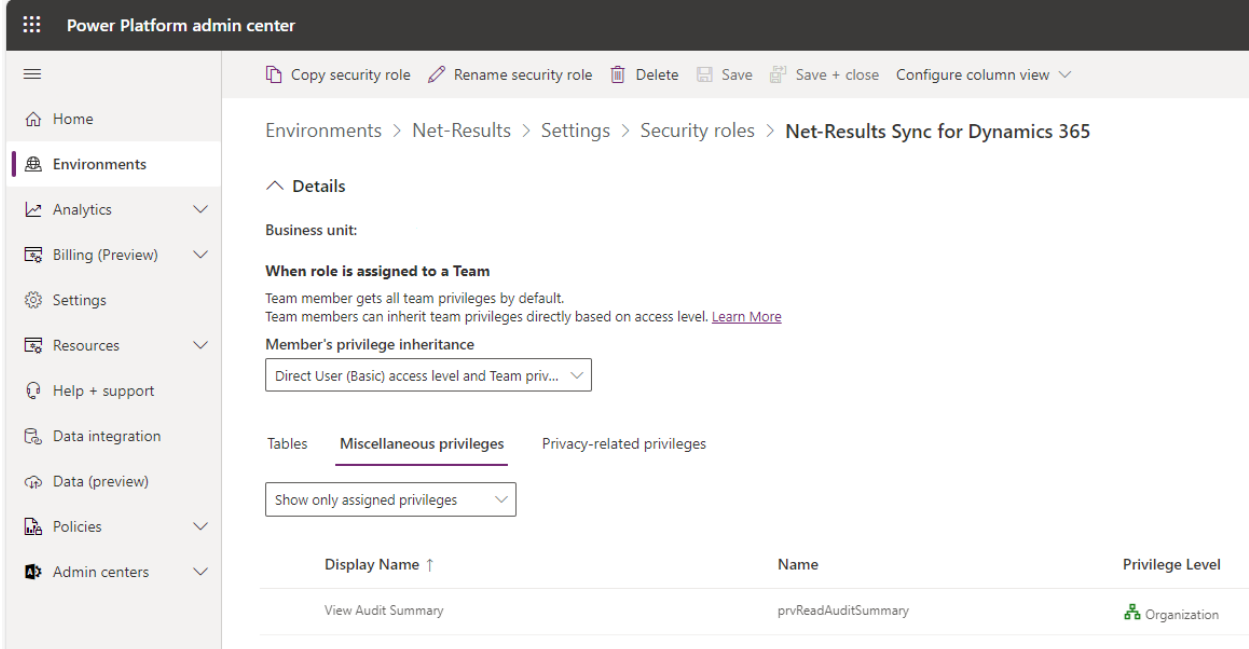

1738 WYNKOOP STREET / SUITE 202 / DENVER, CO 80202 / 303.771.2552 / **[N](http://303software.com/)ET-RESULTS.COM**

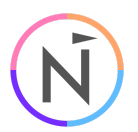

If you are syncing any additional Standard or Custom Entities to Net-Results, find them under 'Core Records' or 'Custom Tables' and grant 'Organization' in the 'Read' column, then click on 'Save' or 'Save + close'

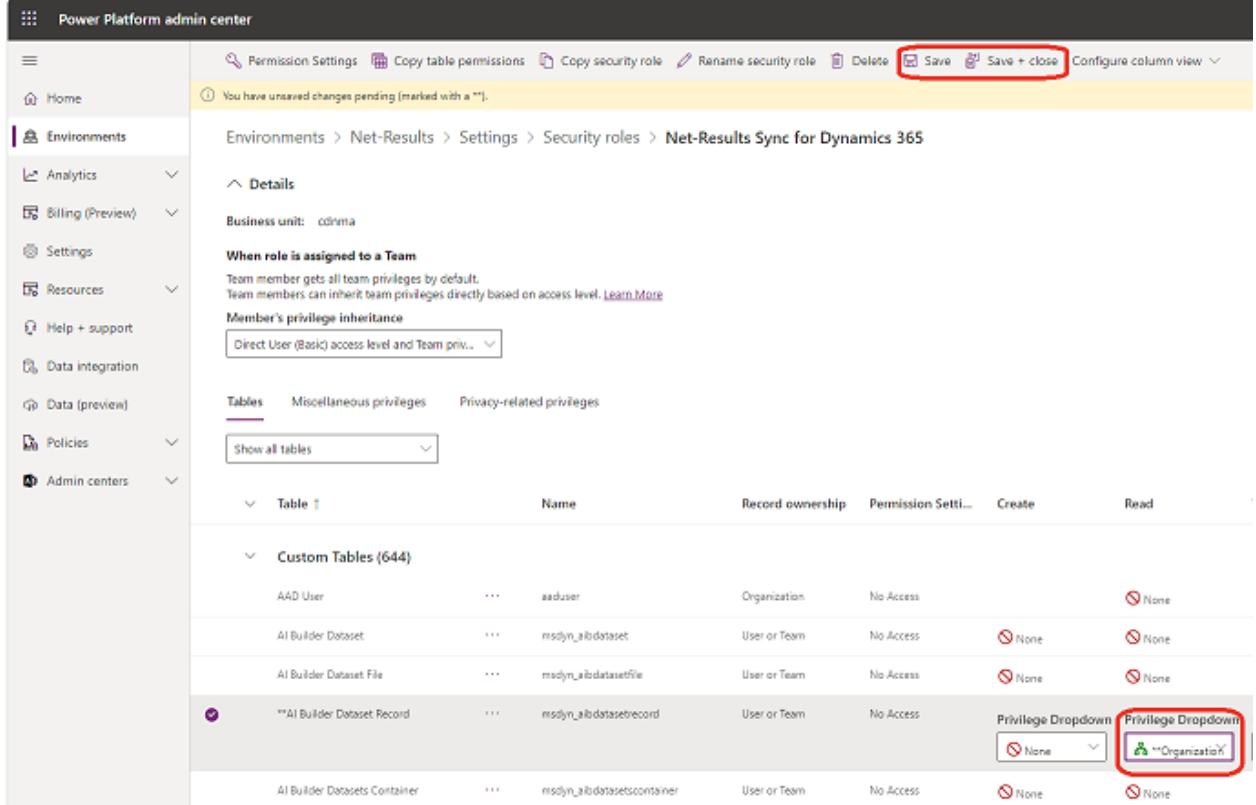

## Create the Application User and attach the Security Role

A Microsoft Power Platform Administrator is required.

Login to Microsoft Power Platform at:

[https://admin.powerplatform.microsoft.com/](https://admin.powerplatform.microsoft.com/home)

In the left nav, click on 'Environments' and click on the same environment the Security Role was imported into.

1738 WYNKOOP STREET / SUITE 202 / DENVER, CO 80202 / 303.771.2552 / **[N](http://303software.com/)ET-RESULTS.COM**

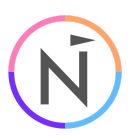

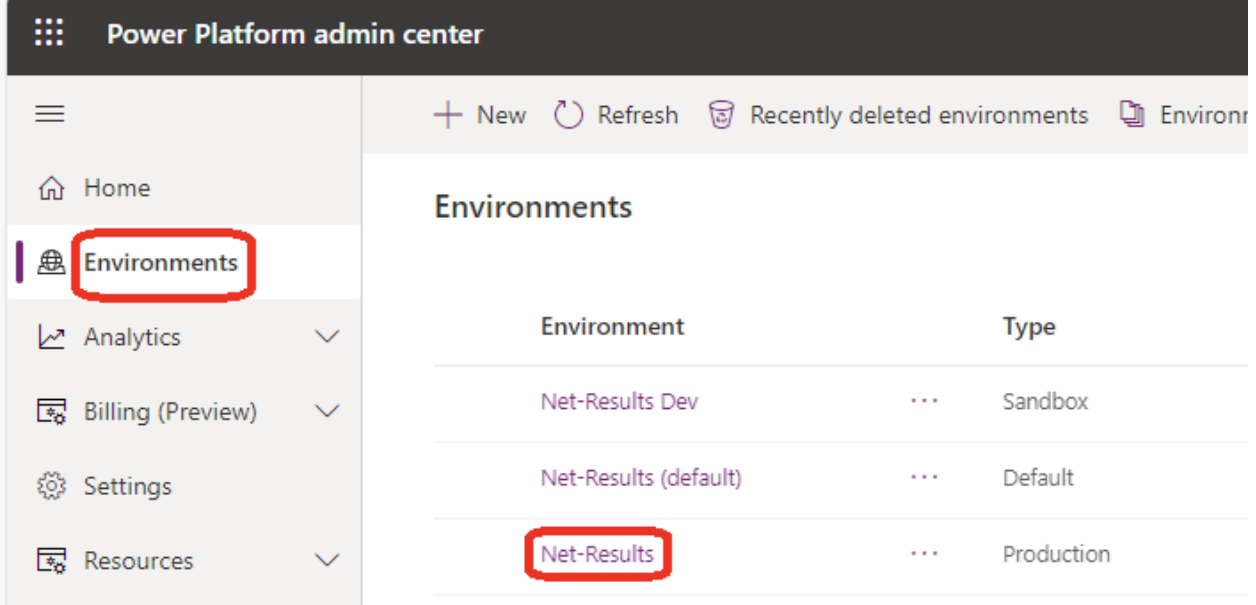

Click on 'See all' under 'S2S apps' (Server To Server Applications)

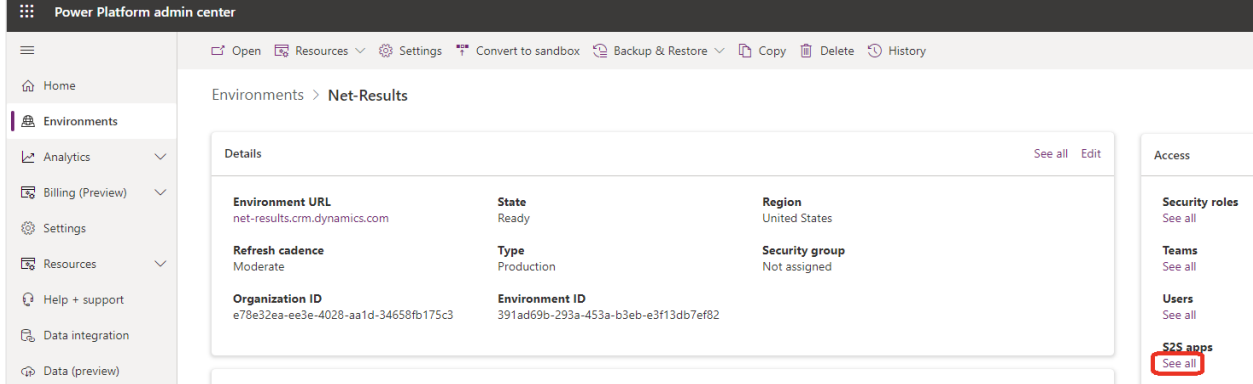

#### Click on 'New app user'

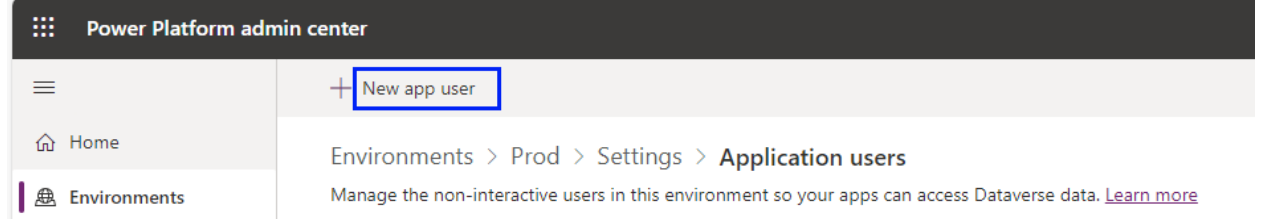

In the modal that opens, select the 'Business unit' you are granting permissions to, select the 'Net-Results Sync for Dynamics 365' 'Security role', and then click 'Add an app'

1738 WYNKOOP STREET / SUITE 202 / DENVER, CO 80202 / 303.771.2552 / **[N](http://303software.com/)ET-RESULTS.COM**

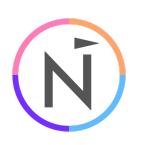

 $\times$ 

## Create a new app user

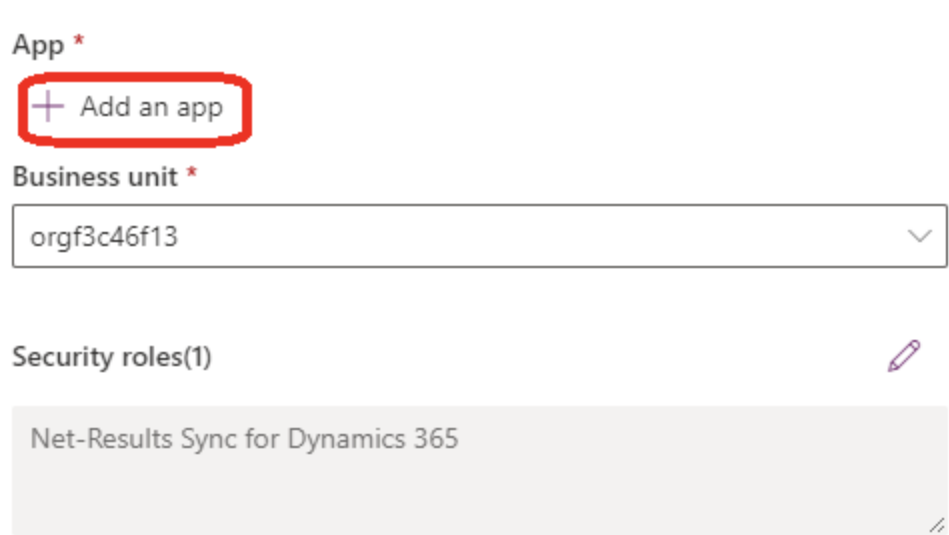

In 'Add an app', paste in the Application ID 'f41adf61-824b-41ba-8c81-0f17fe22b244' and it will find the 'Net-Results Sync for Dynamics 365' app, then select it and click 'Add'

1738 WYNKOOP STREET / SUITE 202 / DENVER, CO 80202 / 303.771.2552 / **[N](http://303software.com/)ET-RESULTS.COM**

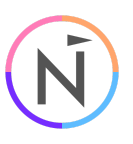

#### Add an app from Microsoft Entra ID  $\times$  $\leftarrow$

O f41adf61-824b-41ba-8c81-0f17fe22b244

There could be multiple reasons why your app may not show up in the list. Learn more

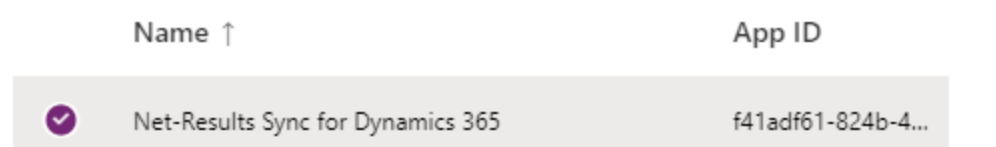

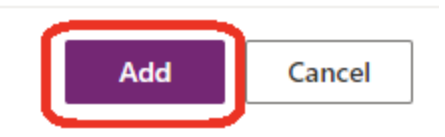

×

Then click on 'Create'

1738 WYNKOOP STREET / SUITE 202 / DENVER, CO 80202 / 303.771.2552 / **[N](http://303software.com/)ET-RESULTS.COM**

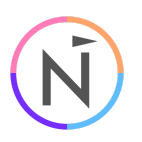

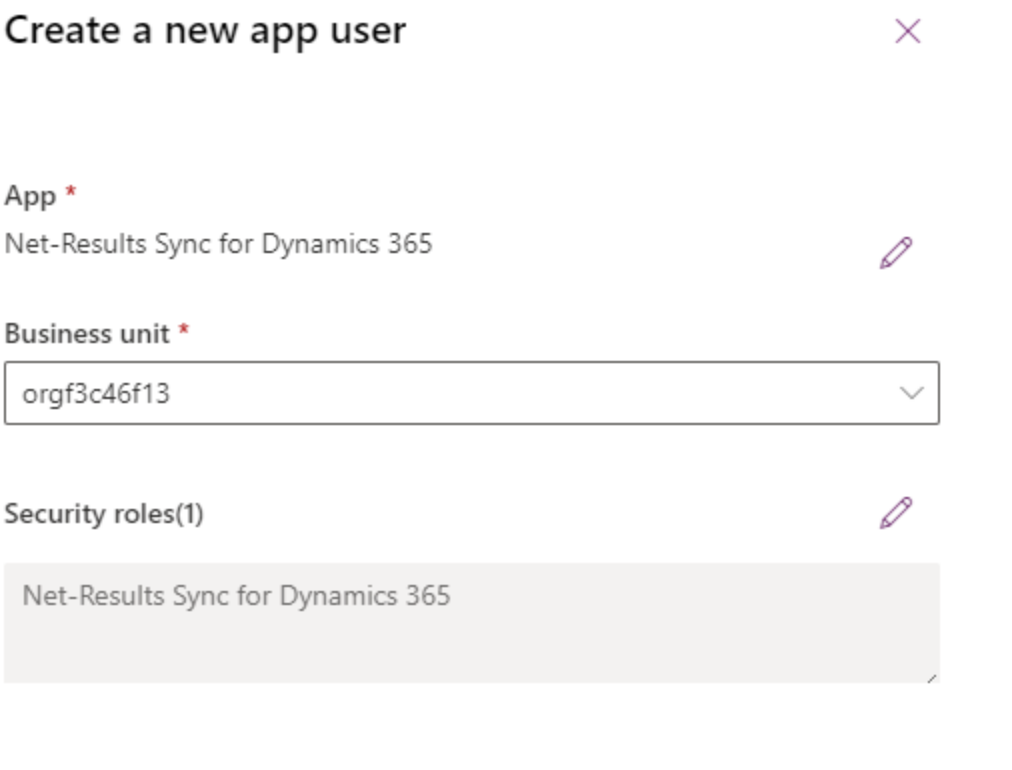

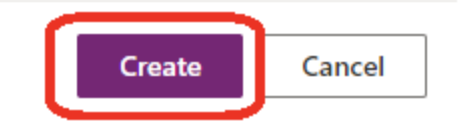

It will take a few moments to complete. You will see the new user in the list with a # in front of the name

1738 WYNKOOP STREET / SUITE 202 / DENVER, CO 80202 / 303.771.2552 / **[N](http://303software.com/)ET-RESULTS.COM**

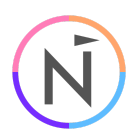

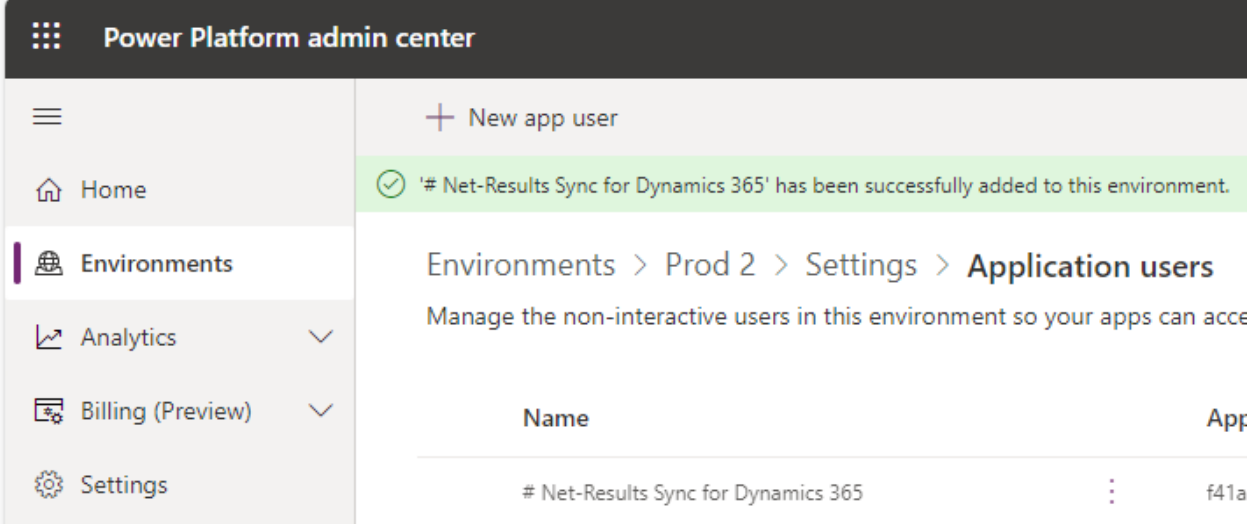

Click on the new user to select it and then click on 'Details'

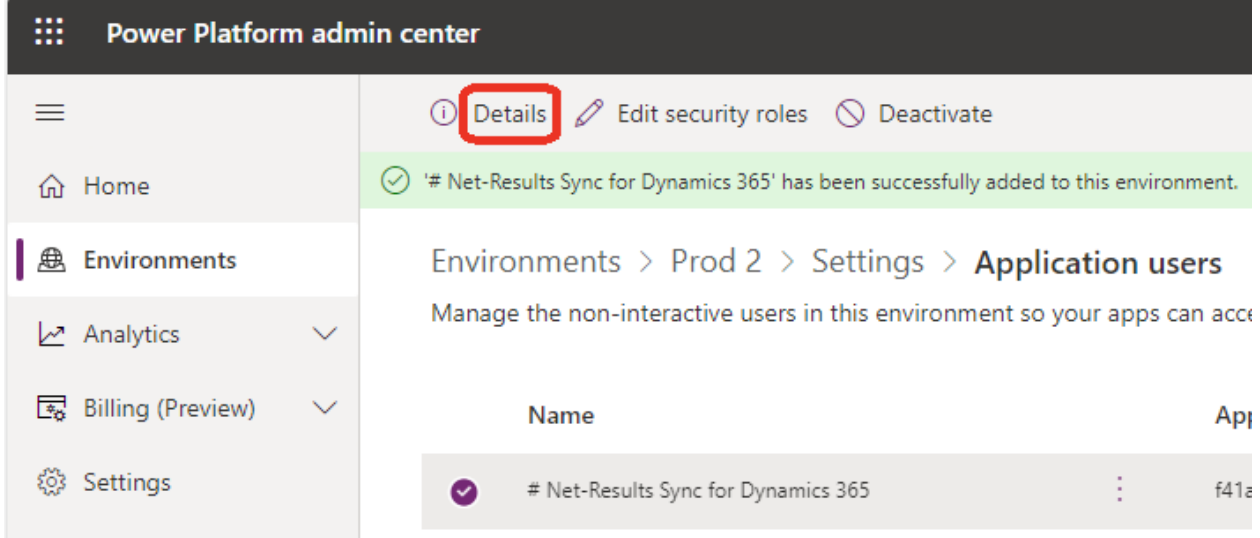

In the 'Details' modal, click on the Update Application Name button to sync the user to the app

1738 WYNKOOP STREET / SUITE 202 / DENVER, CO 80202 / 303.771.2552 / **[N](http://303software.com/)ET-RESULTS.COM**

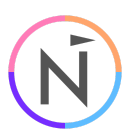

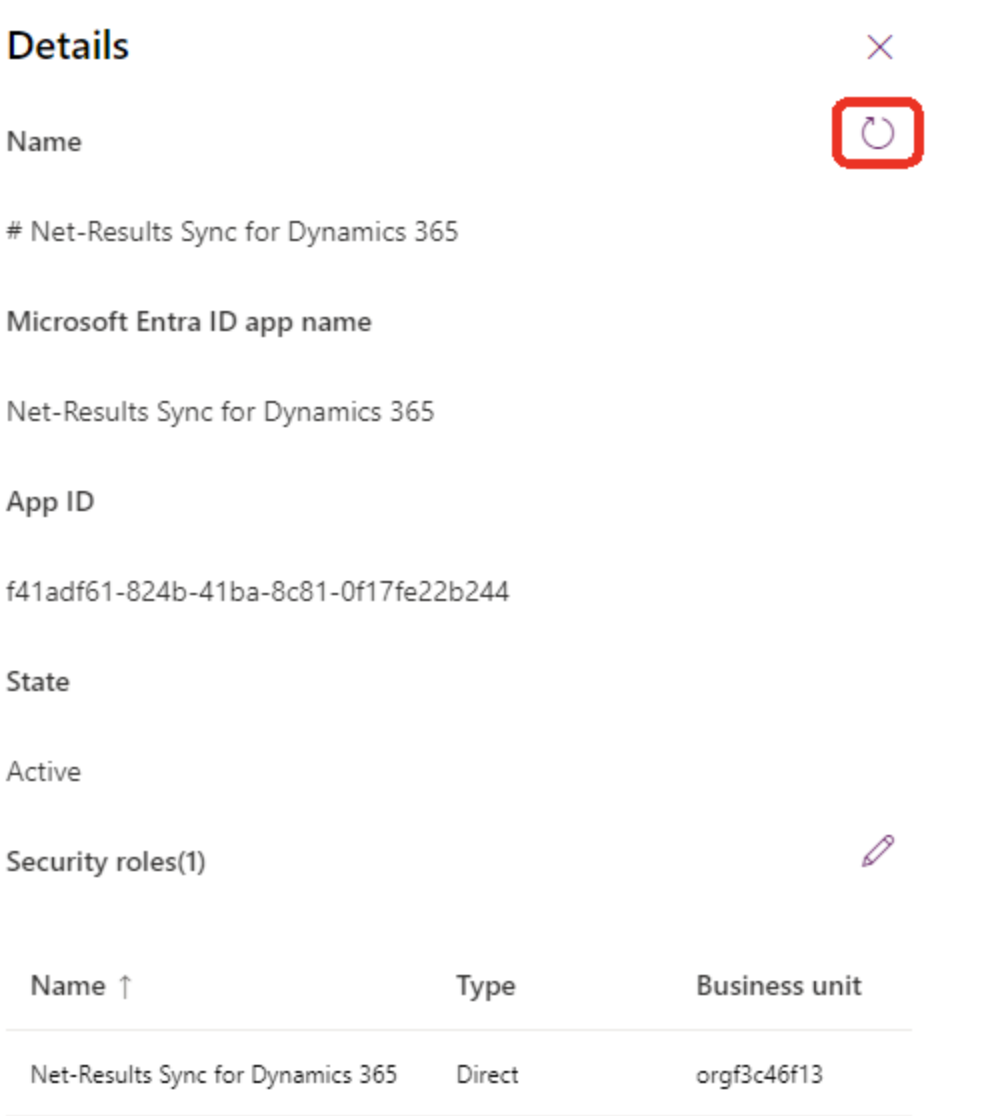

The # in front of the Name will disappear when successful. Click on the X.

1738 WYNKOOP STREET / SUITE 202 / DENVER, CO 80202 / 303.771.2552 / **[N](http://303software.com/)ET-RESULTS.COM**

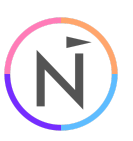

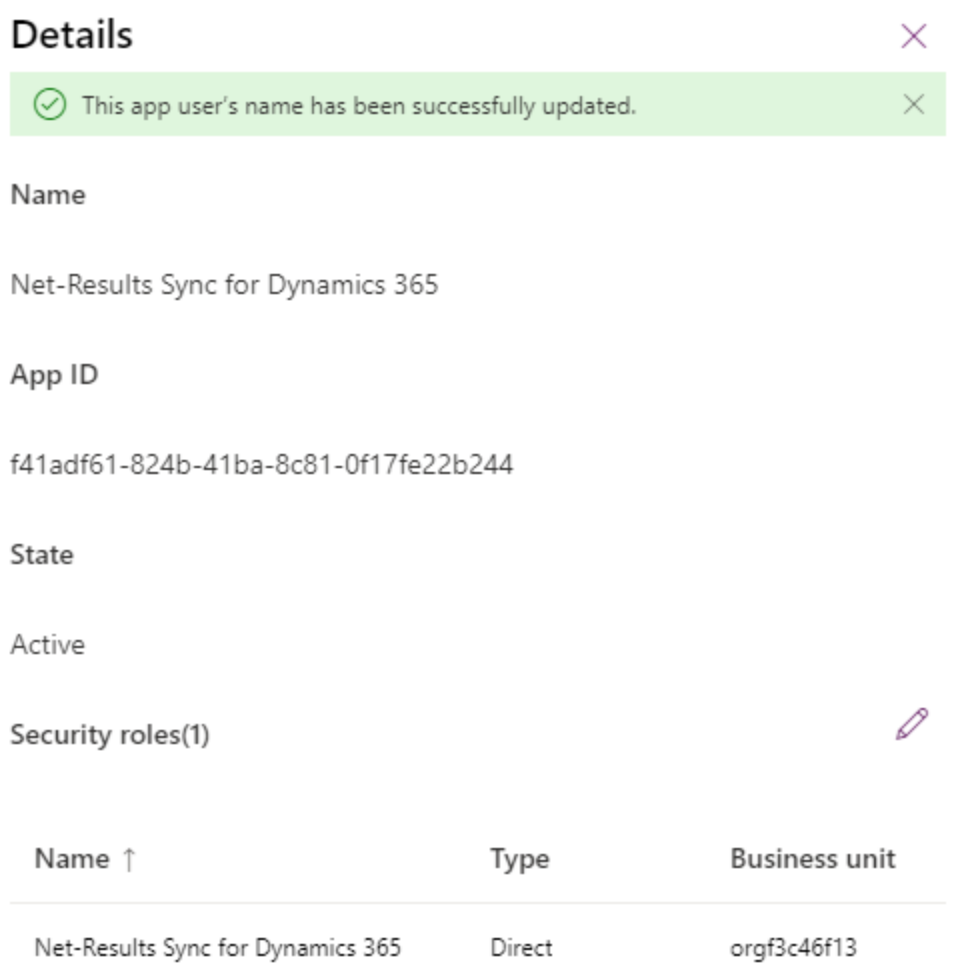

### Enable The Syncs In Net-Results

A Net-Results User with permission to view the integration settings is required. Login to Net-Results at: <https://www.net-results.com/app/login.php> Navigate to the Dynamics Sync Options: <https://apps.net-results.com/app/DynamicsIntegration/options>

Check the 'Syncs Enabled' checkbox and click 'Save'

1738 WYNKOOP STREET / SUITE 202 / DENVER, CO 80202 / 303.771.2552 / **[N](http://303software.com/)ET-RESULTS.COM**

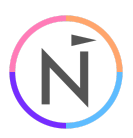

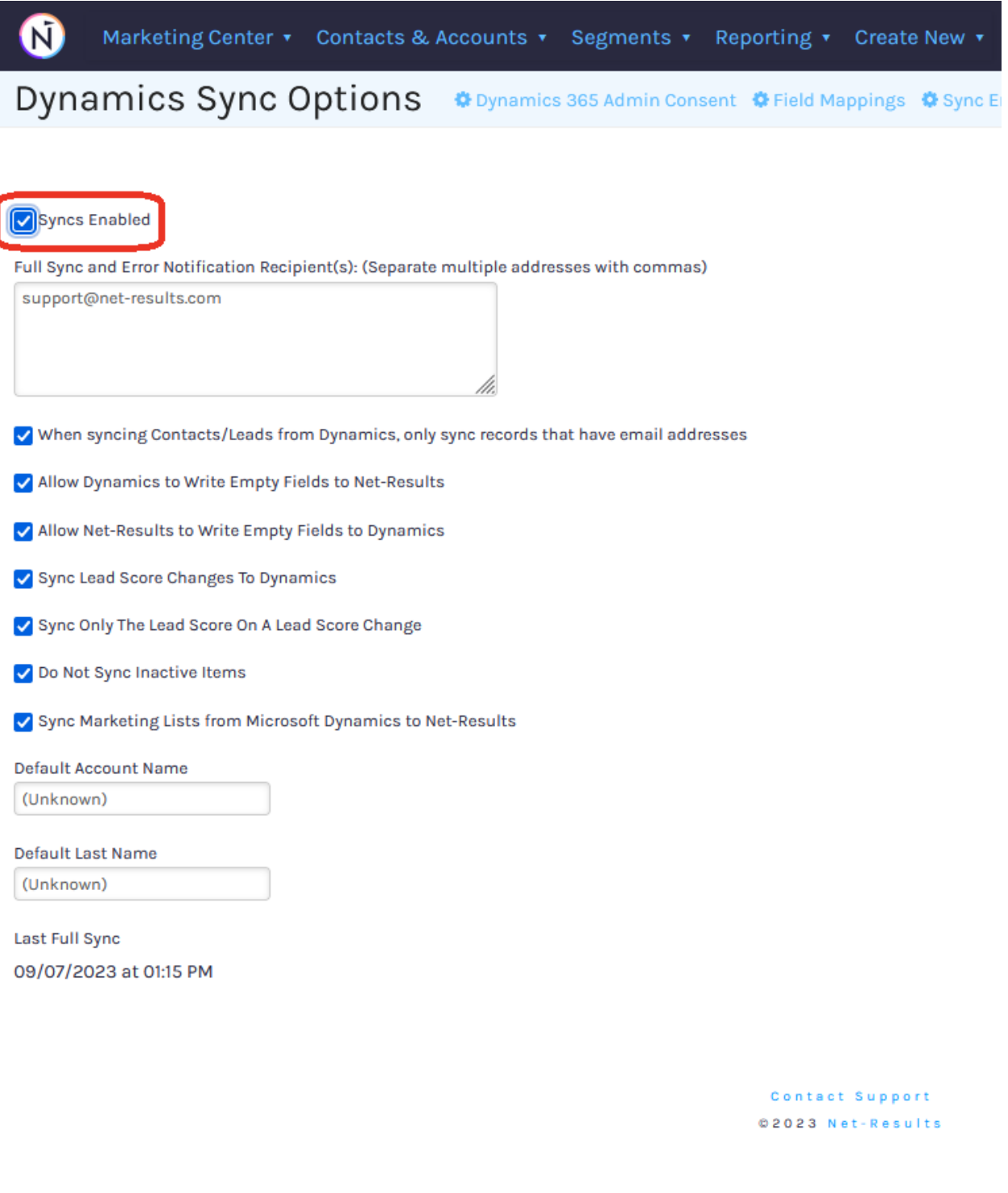

Save Cancel **Full Sync From Dynamics** 

1738 WYNKOOP STREET / SUITE 202 / DENVER, CO 80202 / 303.771.2552 / **[N](http://303software.com/)ET-RESULTS.COM**

M

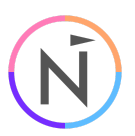

To confirm the new application is working, navigate to the Field Mappings page at: <https://apps.net-results.com/app/DynamicsIntegration/mapping>

This will take a few moments to load. If you see the field Mappings listed, everything is working! :

Marketing Center v Contacts & Accounts v Segments v Reporting v Create New v

Dynamics Sync Field Mappings  $\bullet$  Dynamics 365 Admin Consent  $\bullet$  Sync Errors

**Dynamics Field Net-Results Field** To Dynamics From Dynamics (Deprecated) Process Stage Do Not Man U.  $\Box$  $\Box$ 

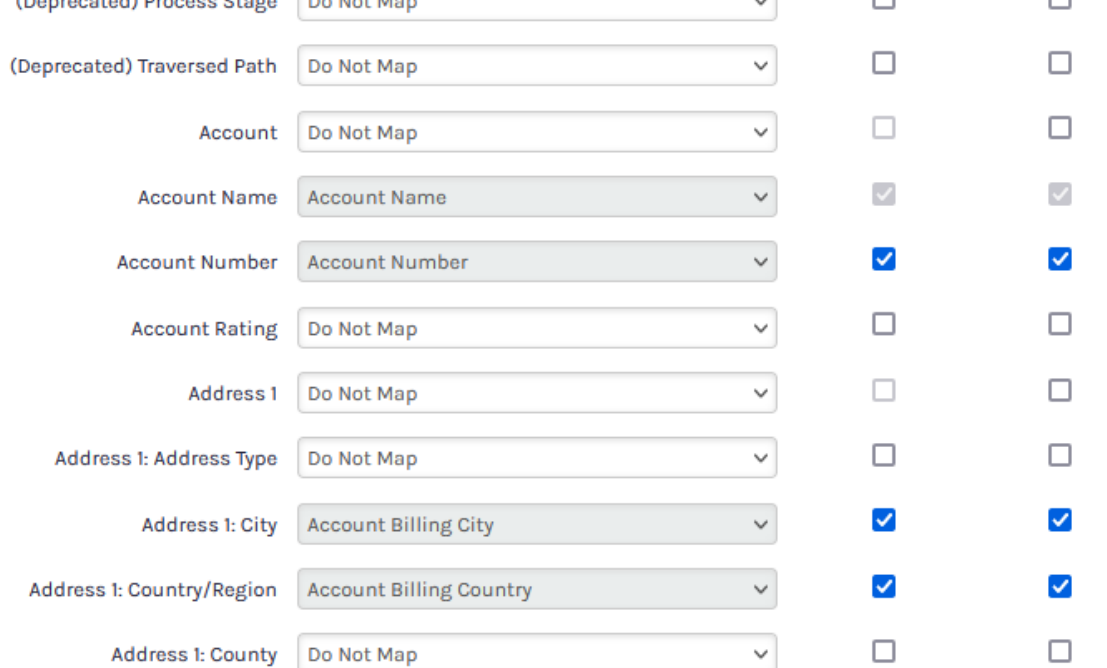

1738 WYNKOOP STREET / SUITE 202 / DENVER, CO 80202 / 303.771.2552 / **[N](http://303software.com/)ET-RESULTS.COM**